# **How to Use the Approved Street Tree Planting List "Master Tree Table"**

## Table Layout

The columns running across the top of the table are the categories by which you can sort the Street Tree List. These categories are:

- **Tree Type:** broad groupings of trees, i.e. Oak, Pine, Ginkgo biloba.
- **Common and Scientific Name:** Refers to specific tree species, i.e. Holly oak, Bosnian pine, Halka Ginkgo biloba.
- **Size:** The height of the tree and the width of the crown.
- **Features:** aesthetic interests and environmental services provided.
- **3'-8.5' planting strip with/without power lines:** The size of the right-of-way planting strip and whether it has high voltage power lines overhead. If a box is checked, it means that tree is approved for planting in that size of strip.
- **Description:** Details on defining tree characteristics, i.e. evergreen/deciduous, fall color, growth rate, etc.

In the lower right-hand corner of the table, there is a zoom-in/out bar. By clicking on the plus or minus icons you can adjust the scale of the table.

## Sorting by Category

In the bottom right corner of each column category there is a down arrow. By clicking on an arrow, a new window opens showing several options for how to sort that category.

### The options are:

- Sort A-Z or Z-A: For when you want to look at the whole list in alphabetical order.
- Search: for when you have a specific tree(s) or quality(ies) in mind.

Let's walk through a few specific ways to sort the Approved Street Tree list to find your perfect tree.

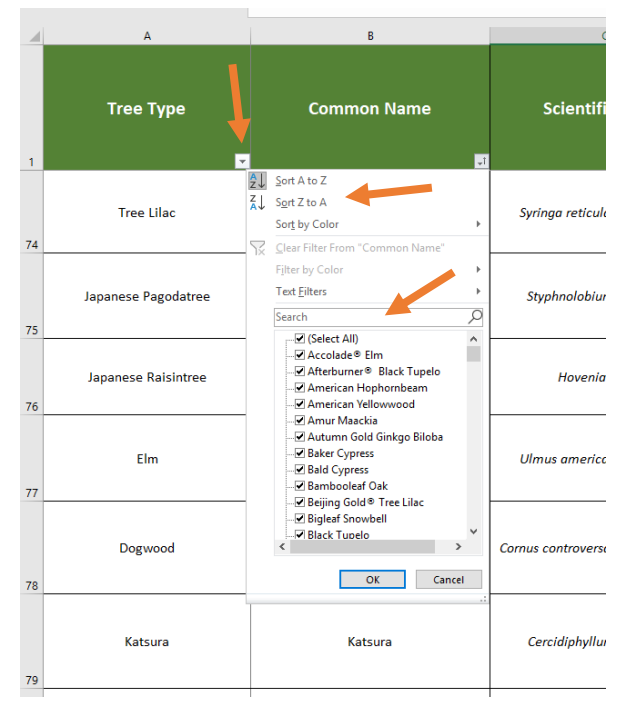

#### Sorting by Tree Type

If you are unsure about which specific species of tree to plant but have a general idea of an overall group of trees you like (e.g. Oaks), sorting by tree type is a great way to start narrowing down your options!

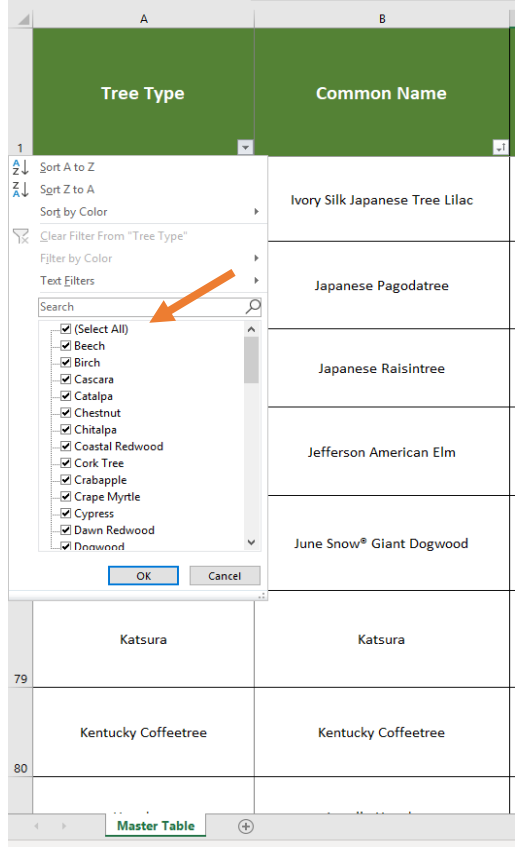

First, click on the down arrow in the "Tree Type" category. A new window will open showing the different sorting options.

In the Search line, you can type in a tree group, e.g. Magnolia, and then click **"OK"**.

#### OR:

To select a tree type from the drop-down list, first click the box next to **(Select All)**. This will unselect the current list. Then scroll down to the tree type that you would like. Click on the box next to the tree type and then hit the **"OK"** button. The table will then show only the tree type you've selected. You can also select multiple tree types by clicking on multiple boxes.

To make a different selection, you can click on the **Clear Filter** option and then make a new selection.

**This method can be used when sorting through the Common and Scientific Names, Size and Features categories.**

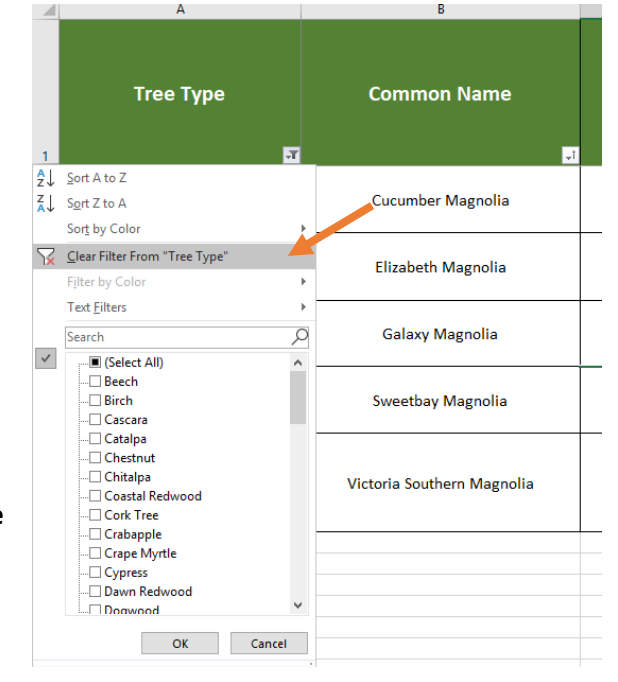

### Sorting by Planting Strip Size

This method is great if you know what size your right-of-way planting strip is but have no idea what trees might fit.

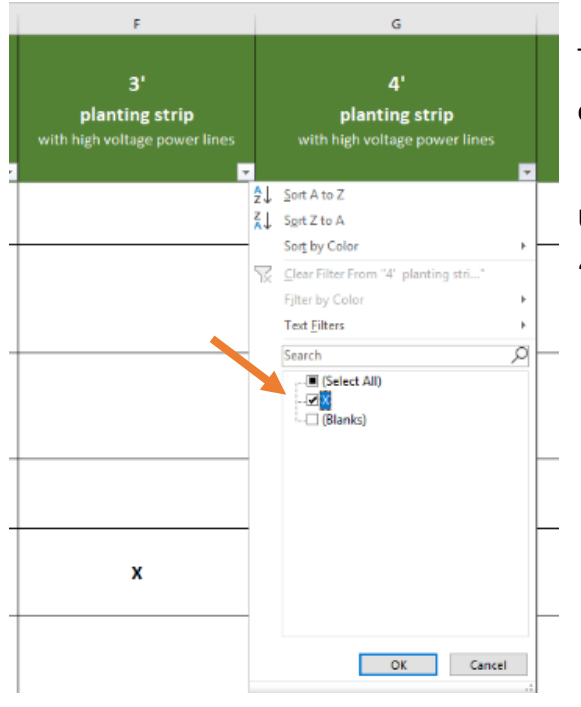

To sort by a specific planting strip size, click on the down arrow in the appropriate category.

Unselect the **Select All** box and then click on the "**X**" box.

The resulting table will now show all the options for trees that are approved for that planting strip.

Note: many of the trees on the list can be planted in multiple sizes of planting strips.

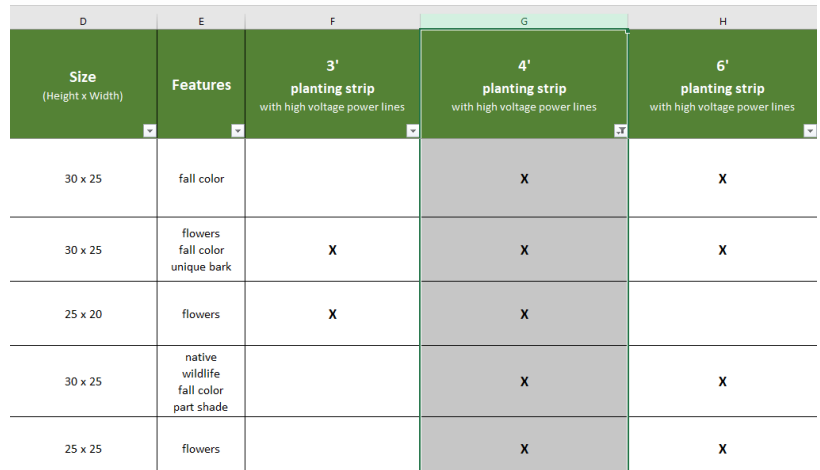

Remember: to make a different selection, you click on the **Clear Filter** option.

#### Sorting by Multiple Categories

Now that you know how to sort by Tree Type/Common Name, etc. and by Planting Strip Size, let's walk through how to sort by multiple categories and further narrow down your street tree options.

To start, pick one category to filter by, such as Planting Strip Size. Once the table has been sorted, select a different category, for example Tree Type. You'll notice that after sorting by the first category, your options in the second have been pared down. You can keep narrowing the search by selecting more categories to filter.

Note: in order to start your search over, you will need to **Clear All** selections from each sorted category.

#### Example:

We want to find a tree that can fit in a 3' planting strip with overhead powerlines and are 30' to 35' tall. We also want a tree that has seasonal interests- like fall color and interesting bark.

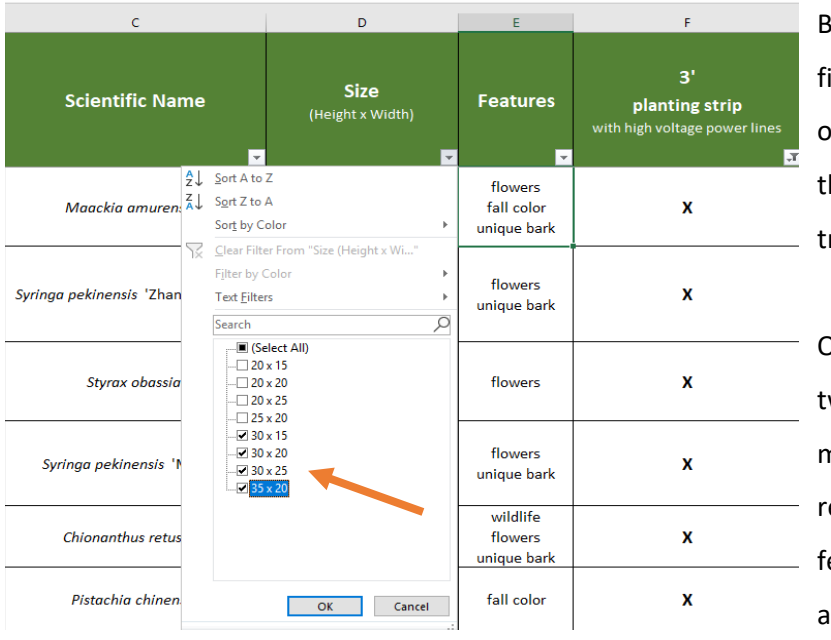

legin by filtering trees that it in 3' planting strips with overhead powerlines and hen filter for 30'-35' tall rees.

Once we've sorted by these wo categories, we can move on to filtering the emaining trees by the eatures we want (fall color nd interesting bark).

The resulting list gives us two options, both Persian Ironwoods.

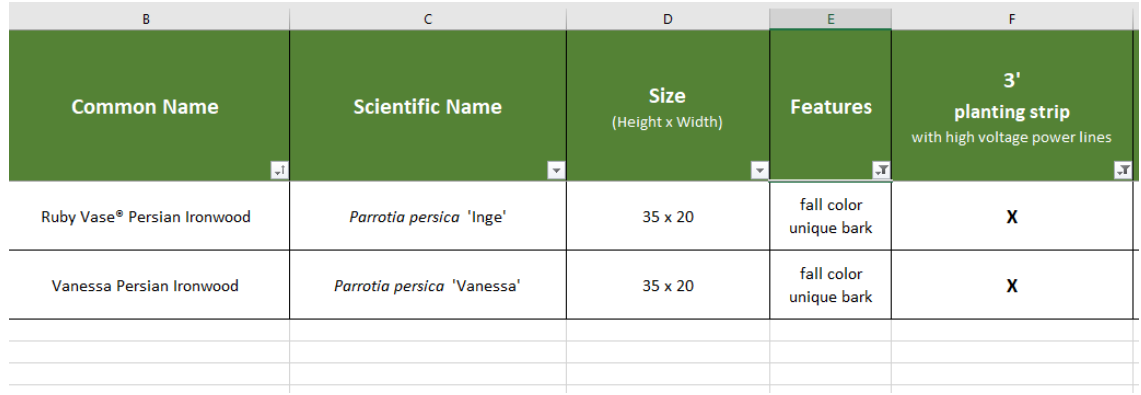

To make a final decision as to which species we're going to choose, we can head to the Tree [Species & Planting Lists,](https://www.portlandoregon.gov/trees/66682) on Urban Forestry's website to gather more information on each tree.